お願い

最新版のマニュアルは、サポートサイト (ブラザーソリューションセンター)から

ダウンロードできます。[support.brother.co.jp/j/d/b4m2](http://support.brother.co.jp/j/d/b4m2)

• 梱包用の箱は輸送のときに使用しますので、廃棄せずに保管してください。 **•** 本製品とパソコンを接続するためのケーブル類は同梱されていません。

利用するケーブルをお買い求めください。 **USB** ケーブル

- カテゴリー5 (100BASE-TX用) 以上のストレートケーブルをお使いください。
- 本書では製品の説明に、MFC-J1500Nのイラストを使用しています。

2.0 m以下のUSB2.0ケーブルをお使いください。

**LAN**ケーブル

その他の用紙サイズや種類のセット方法については、かんたん操作ガイド「用紙のセット」を ご確認ください。

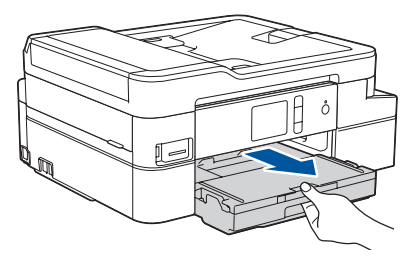

かんたん設置ガイド(本書) かんたん操作ガイド 安全にお使いいただくために

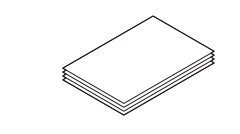

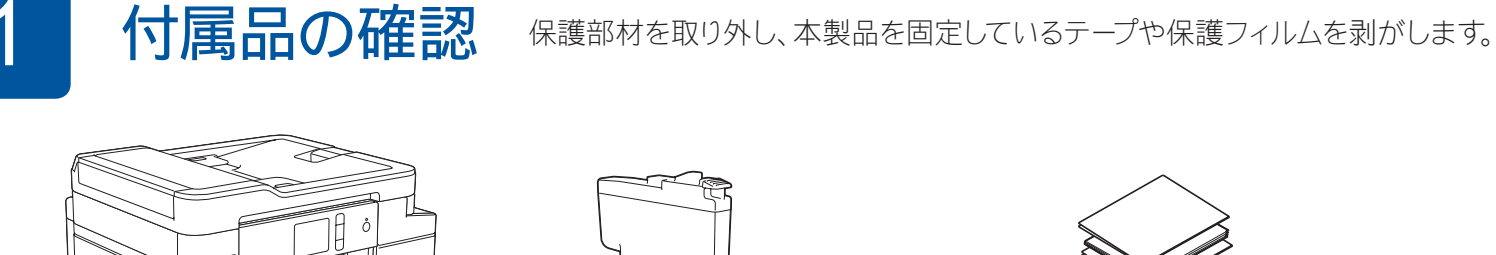

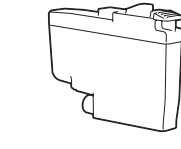

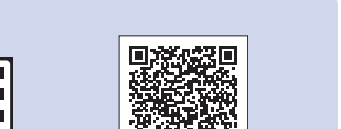

インクカバーを開きます。

電源プラグをコンセントに差し込みます。 自動的に本製品の電源が入ります。

お願い 操作パネルを持ち上げて、角度を調整します。

**DCP-J988N/MFC-J1500N**

# **brother**

# かんたん設置ガイド

別紙の「安全にお使いいただくために」に、本製品の設置・使用時の注意事項や守って いただきたいことを記載しています。設置を始める前に、必ずお読みください。

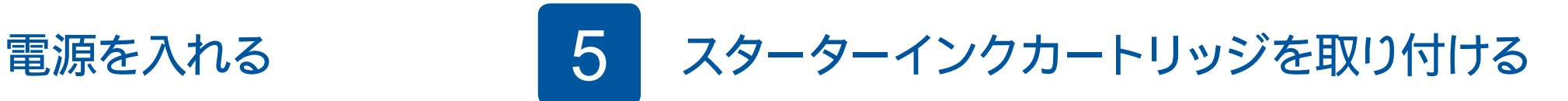

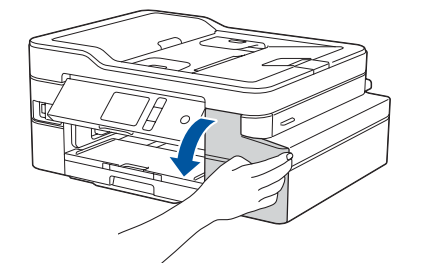

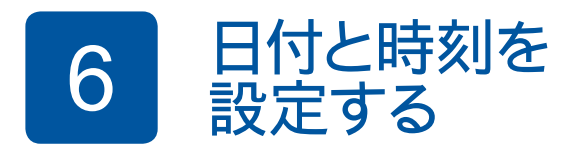

D011YS001-02 JPN Version B

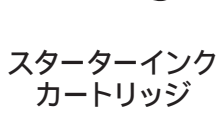

**CD-ROM**

電話機コード (**MFC-J1500N**のみ)

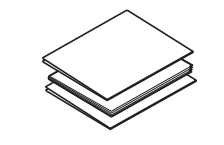

**L** 判用紙(光沢紙)

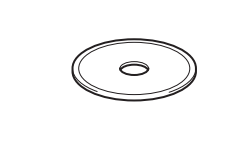

 $\theta$ 

印刷された用紙が落ちないようにするため、 排紙トレイ●を確実に引き出し、排紙ストッ パー2を開いてください。

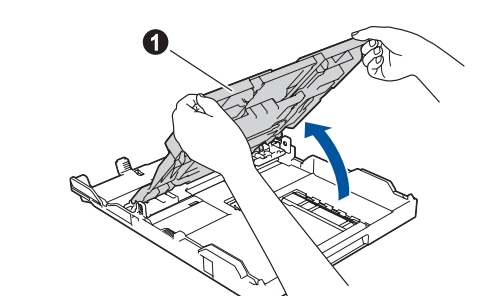

用紙トレイを引き出します。 アンチャング トレイカバー ● を開きます。

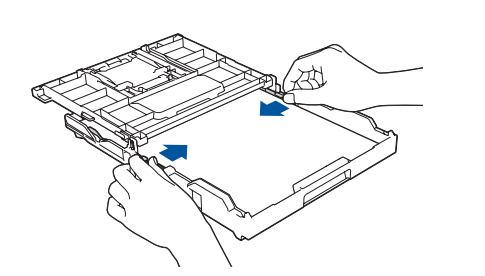

画面の指示に従って、日付と時刻を設定します。

電話機コードを、「**LINE**」接続端子に接続します。 ひかり電話やその他のいろいろな接続方法の詳細については、ユーザーズガイド 応用編「電話 **/** ファクス回線のいろいろな接続」をご確認ください。

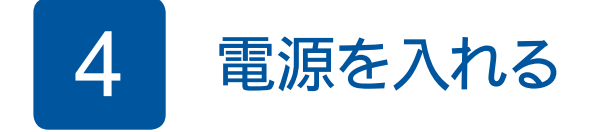

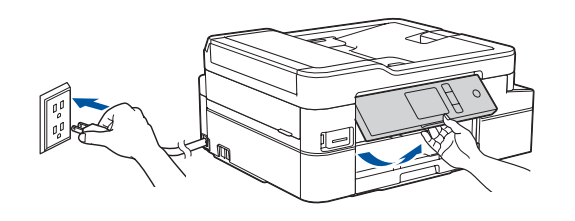

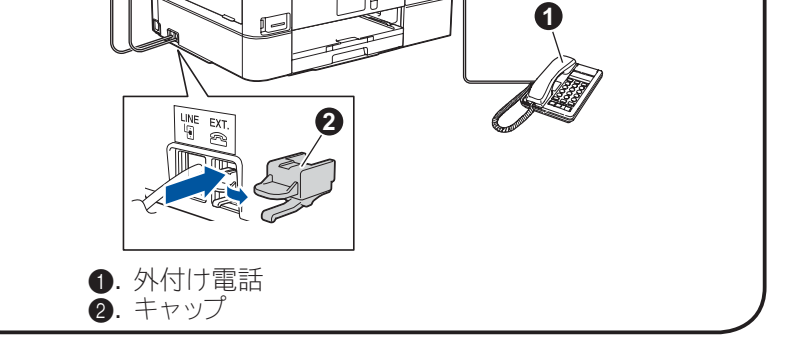

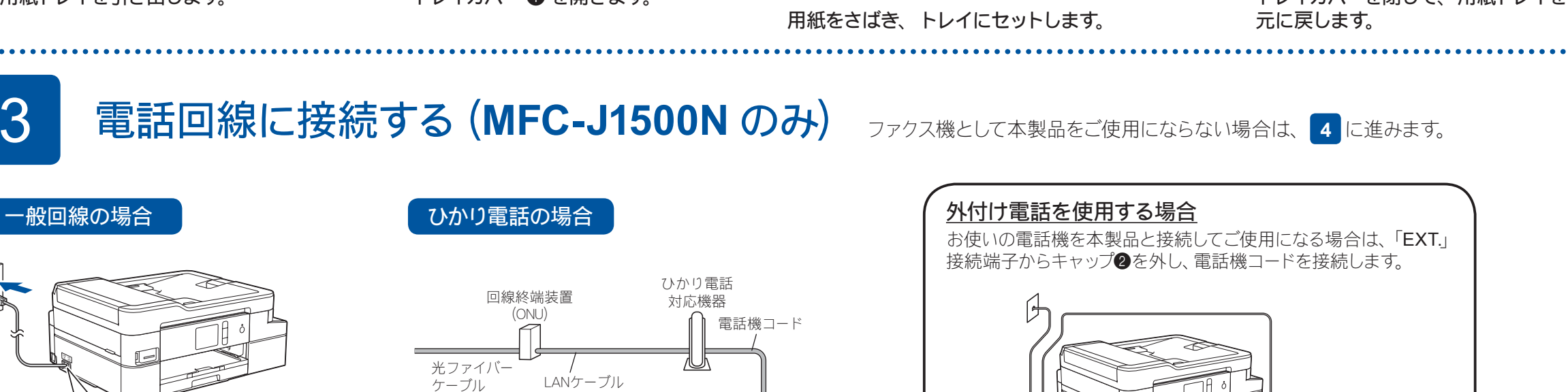

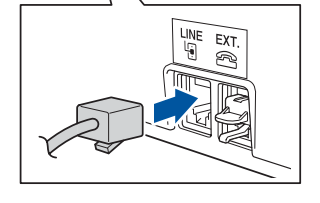

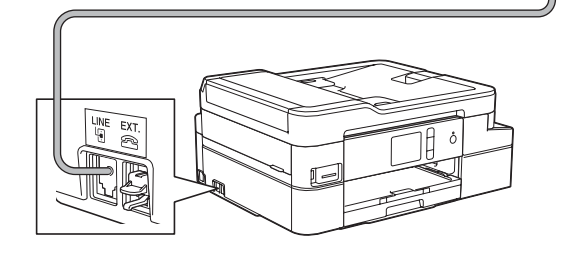

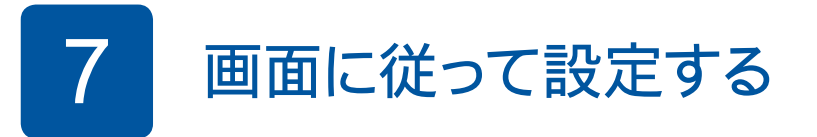

引き続き、画面に従って本製品の設定を行います。

#### (**MFC-J1500N** のみ)

- ・回線種別が自動で正しく設定できない場合は、手動で設定してください。詳細については、かんたん操作ガイド「電話 **/** ファクス回線種別を設定 する」をご確認ください。
- ・かんたんファクス設定を後から変更する場合は、かんたん操作ガイド「受信モードの設定」をご確認ください。
- ・発信元登録を後から登録 **/** 変更する場合は、かんたん操作ガイド「発信元を登録する」をご確認ください。

ソフトウェアのインストール方法の印刷まで終わったら、 **8** に進みます。

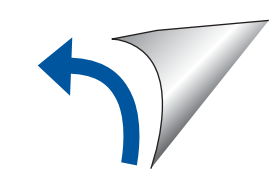

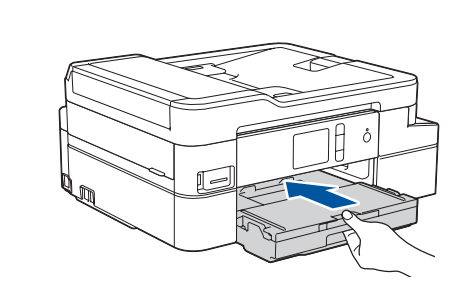

トレイカバーを閉じて、用紙トレイを

用紙ガイドを用紙に合わせる

お願い

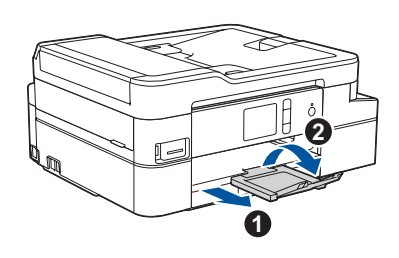

ウェブブラウザーを使用して本製品にアクセスする場合 本製品の初期パスワードは、製品背面のラベル上に表示されて います (「Pwd」後ろの8桁)。 不正アクセスから本製品を保護するため、パスワードを変更す ることを強くお勧めします。

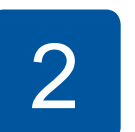

 $\bullet$ 

# 2 A4 用紙をセットする

画面の指示に従って、インクカートリッジを取り付けたら、インクカバーを閉じてください。 カバーを閉じると、本製品は自動的に、印刷のための準備を行います。

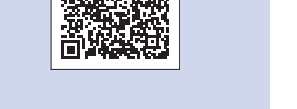

本製品の設置の詳細については、以 下のサイトにある動画Q&Aもご活用 ください。 [support.brother.co.jp/j/d/b5f4](http://support.brother.co.jp/j/d/b5f4)

よくあるご質問 (Q&A)、トラブル解決、ソフトウェアやマニュアルのダウンロードについては、<u>[support.brother.co.jp](http://support.brother.co.jp)</u> をご覧ください。<br>- state of the state of the state of the state of the state of the state of the state of the state of the stat 本製品の仕様情報は「ユーザーズガイド 応用編」を参照してください。

## 8 接続方法を選択する

## 9 パソコンと接続する

### 10 本製品を無線 **LAN** アクセスポイントと接続する

## 11 スマートフォンなどの携帯端末から印刷する **/** スキャンする

お使いの携帯端末とブラザー製品は、同じネットワークに接続して使用してください。

Works with Apple AirPrint

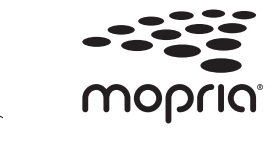

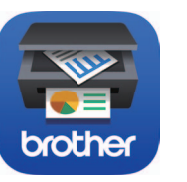

機能追加や不具合修正のため、ブラザーは定期的にファームウェアを更新しています。 [support.brother.com/up4](http://support.brother.com/up4) にアクセスして、最新のファームウェアを確認してください。

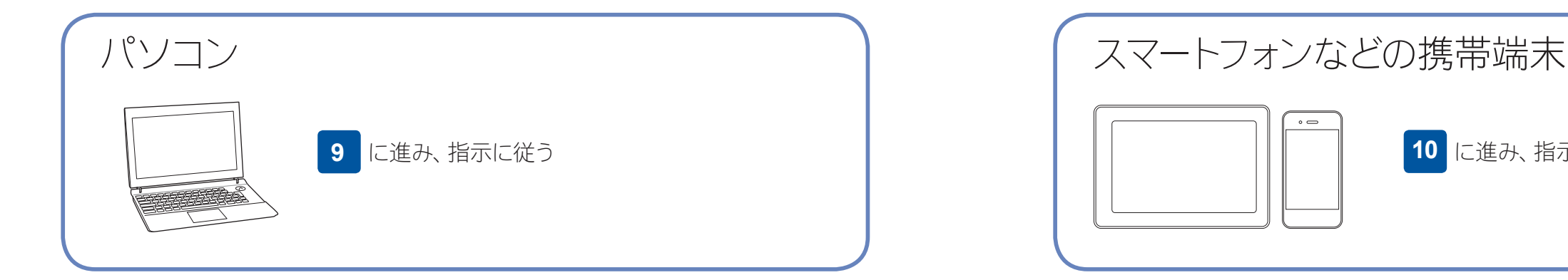

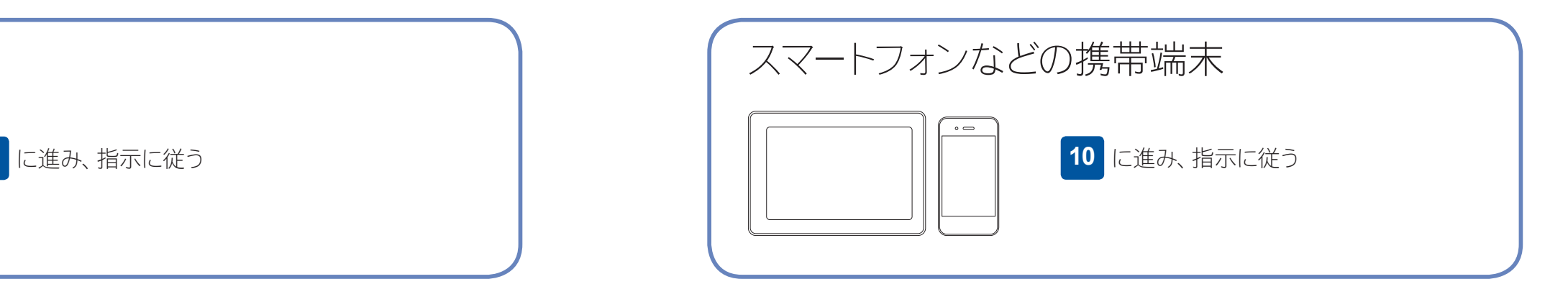

無料アプリケーション「Brother iPrint&Scan」をダウンロードしま す。お使いの携帯端末からApp Store、Google Play™ ストアまたは Microsoft ストアにアクセスして、ダウンロードしてください。

Windowsの場合: [support.brother.co.jp/j/d/b5d2](http://support.brother.co.jp/j/d/b5d2) Macの場合: [support.brother.co.jp/j/d/b5d3](http://support.brother.co.jp/j/d/b5d3)

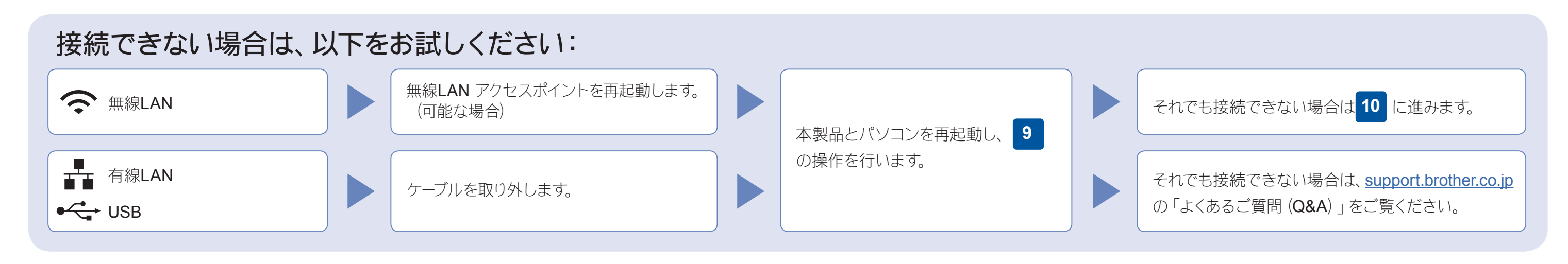

Brother SupportCenter は、ブラザー製品の最新サポート情報 を提供するモバイルアプリです。ダウンロードするにはApp Store またはGoogle Play™ にアクセスしてください。

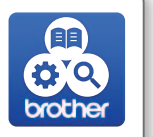

Windowsの場合: Brother製品のインストール画面が表示され ないときは、[コンピューター(マイ コンピュ ータまたは**PC**)]からCD/DVD-ROMドライ ブアイコンをダブルクリックし、[**start.exe**] をダブルクリックしてください。

#### Mac の場合:

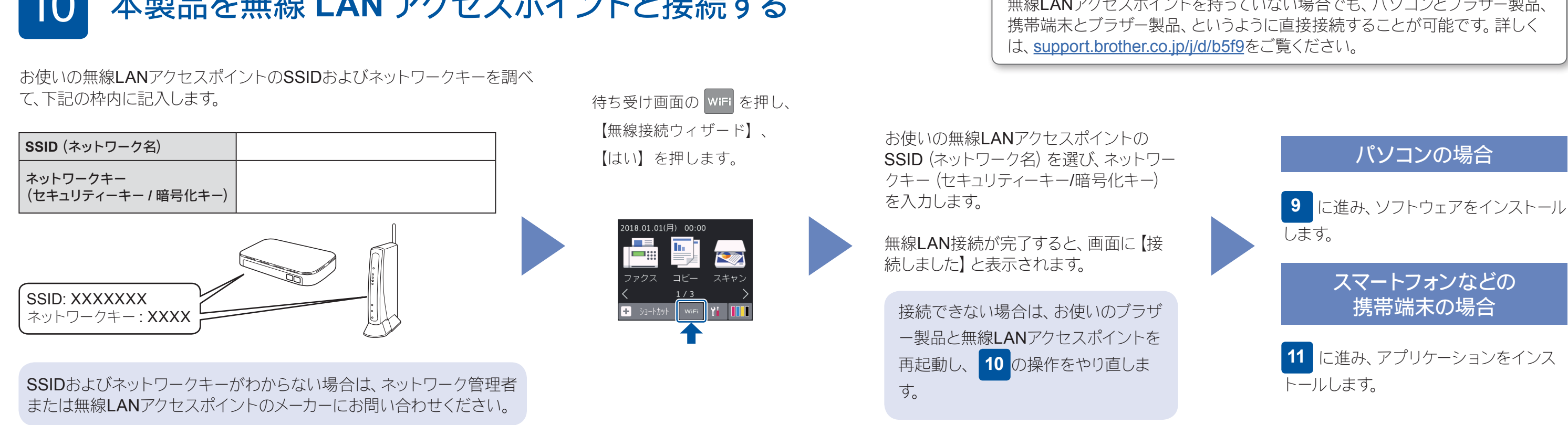

AirPrint は、iPhone、iPad およびiPod touch 等のすべてのiOS搭載端 末をご使用の方のみご利用できます。 AirPrintをご使用の際は、ソフトのダウンロードは必要ありません。詳し くは、ユーザーズガイド パソコン活用&ネットワークを参照してくださ い。

### 動画で見る!かんたん無線ガイド: [support.brother.co.jp/j/d/b5f9](http://support.brother.co.jp/j/d/b5f9)

#### その他のアプリケーション

多彩なアプリケーションを使って、お使いの携帯端末から印刷したり、スキャンすることが できます。詳しくは、ユーザーズガイド パソコン活用&ネットワークを参照してください。

CD-ROMをCD/DVD-ROMドライブにセットします。CD/ DVD-ROMドライブが無い場合は、以下のサイトからドラ イバーとソフトウェアをダウンロードしてください。

新しいOSをお使いの場合は、上記のウェブサイトにアク セスして、最新のドライバーやソフトウェアをダウンロー ドしてください。

#### 画面の指示に従ってインストールを進めます。

ドライバーの機能を十分に使うために、プリン ターを追加するときは、[**CUPS**ドライバー] を選択することをお勧めします。

完了

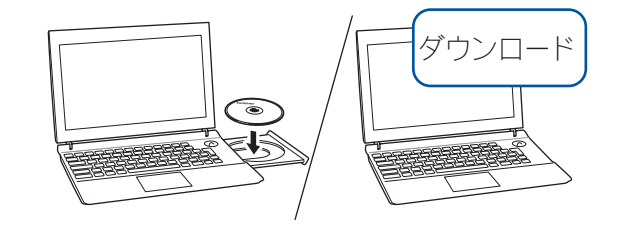

LANケーブルまたはUSBケーブルを接続する 場合: 本製品内部の差し込み口は図の通りです。

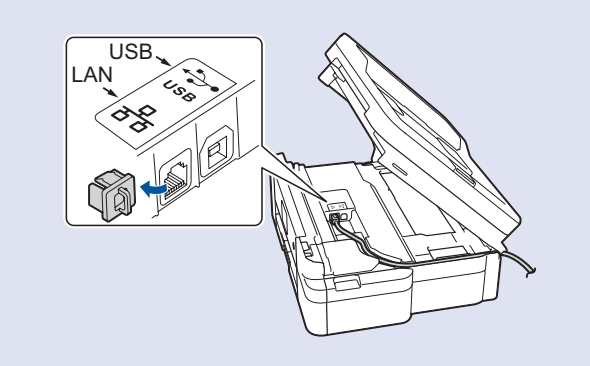

お使いのAndroid™ 端末からGoogle Play™ ストアにアクセスして、 Mopria® Print Serviceをダウンロードしてください。